## **Accounts Receivable**

- The first step would be to open an invoice and assign the customer to the invoice.

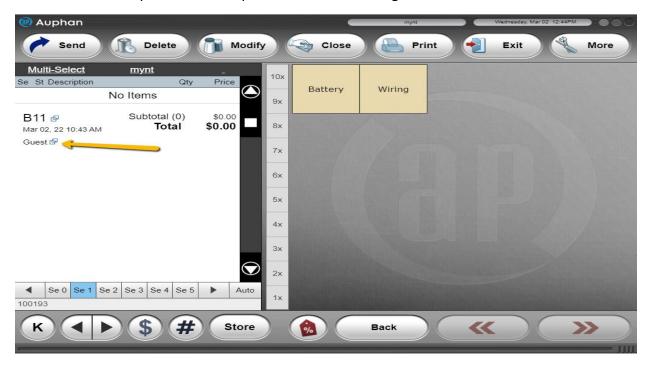

- After the customer is assigned, you can add the items you need.

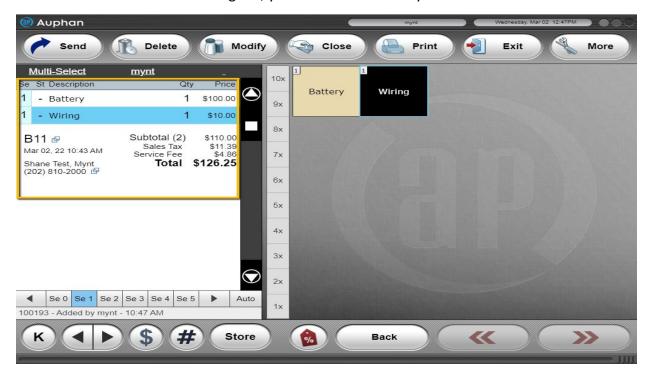

- Once you are ready to put this invoice on the customers account, you can go to "Close".

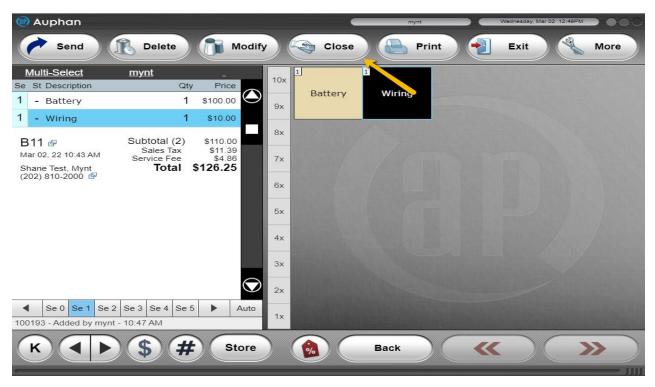

- On the closing screen, we can use the "Receivable" button on the right side.

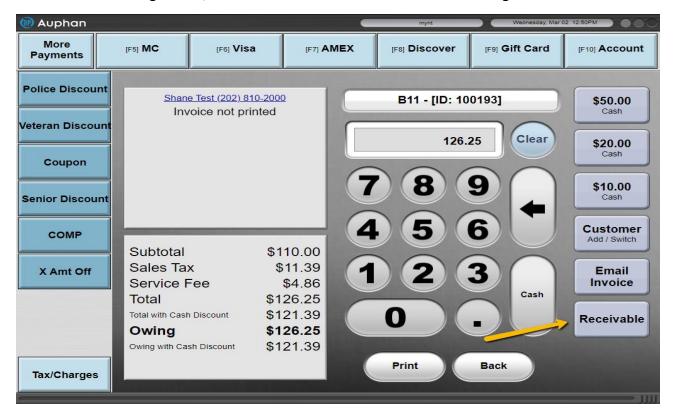

- Doing this will push the invoice to closed and put the amount onto their account. Once it is pressed, you will see this screen: (You will notice there is still an amount owed. This is fine, it is only storing the invoice onto their account as unpaid). You can press done to ring up another customer.

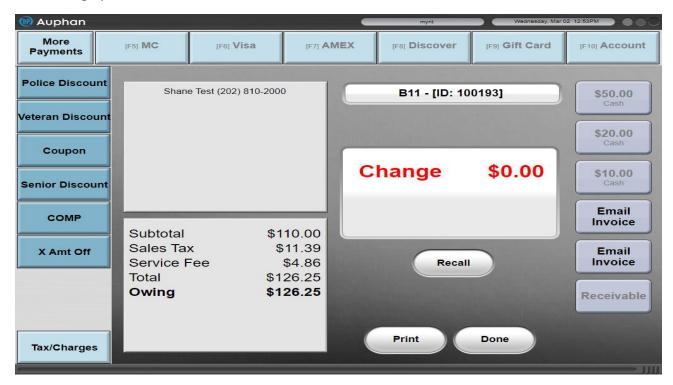

- After pressing done, you will be back at the main screen to take customer orders.

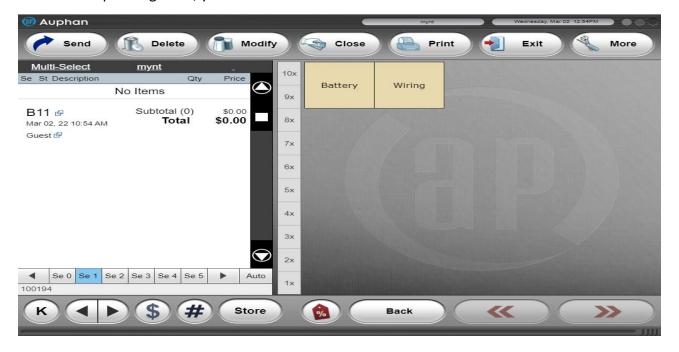

- To find the report with the customer balance, we can exit out of the ordering screen, go into management.

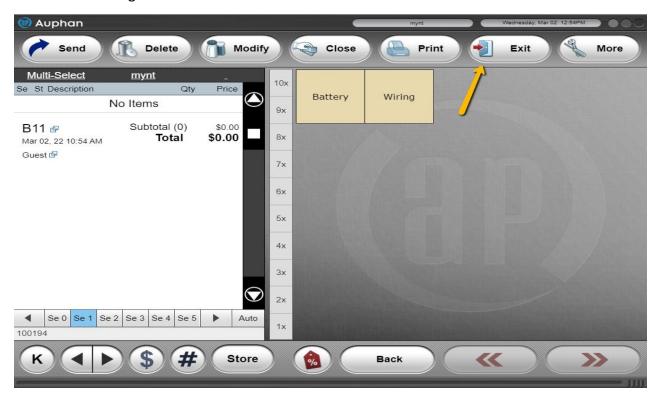

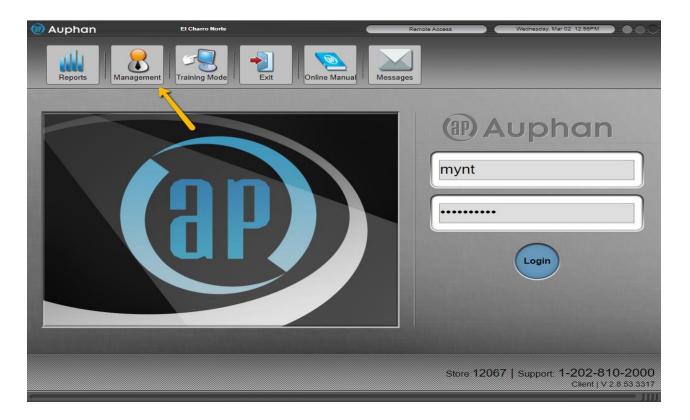

- You can then go to "Reports" under Daily Reports & Maintenance. The report we are interested in is close to the bottom of the drop down, "Account Summary".

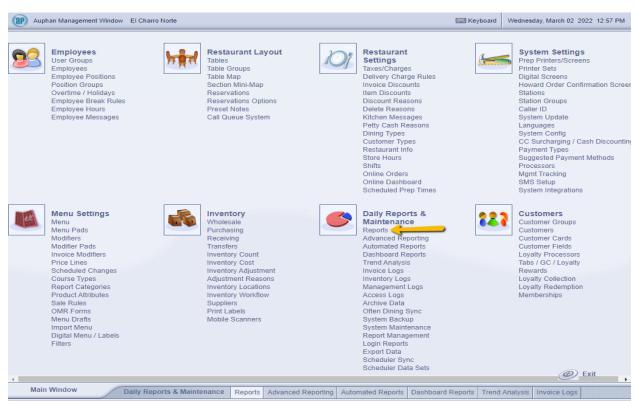

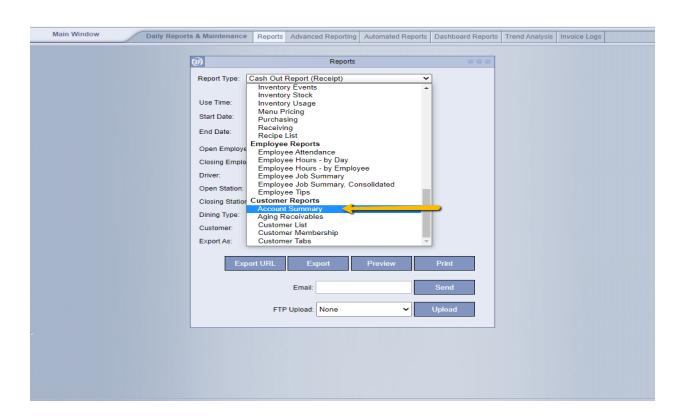

- You can use this drop down to select the customer, and then select the 3 boxes below for a statement format, detailed with items, and the outstanding amounts.

| Main Window | Daily Reports | & Maintenance  | Reports  | Advanced Reporting    | Automated Reports | Dashboard Reports | Trend Analysis | Invoice Logs |  |
|-------------|---------------|----------------|----------|-----------------------|-------------------|-------------------|----------------|--------------|--|
|             |               |                |          |                       |                   |                   |                |              |  |
|             |               | (ap)           |          | Reports               |                   | 000               |                |              |  |
|             |               | Report Type:   | ccount S | ummary                | ~                 | ]                 |                |              |  |
|             |               |                |          |                       |                   |                   |                |              |  |
|             |               | Start Date:    | 03 /     | 02 / 2022             |                   |                   |                |              |  |
|             |               | End Date:      | 03 /     | 02 / 2022             |                   |                   |                |              |  |
| 11          |               | Customer:      |          | stomers               |                   |                   |                |              |  |
|             |               | Details:       | Selec    | stomers<br>t Customer |                   |                   |                |              |  |
|             |               | Statement Form |          |                       |                   |                   |                |              |  |
|             |               | Outstanding:   |          |                       |                   |                   |                |              |  |
|             |               | Export As:     | CSV      | ~                     |                   |                   |                |              |  |
|             |               |                |          |                       | Preview           | Print             |                |              |  |
|             |               |                |          |                       | 1 Teview          | Time              |                |              |  |
|             |               |                |          | Email:                |                   | Send              |                |              |  |
|             |               |                |          |                       |                   |                   |                |              |  |
| •           |               |                |          |                       |                   |                   |                |              |  |
|             |               |                |          |                       |                   |                   |                |              |  |
|             |               |                |          |                       |                   |                   |                |              |  |
|             |               |                |          |                       |                   |                   |                |              |  |
|             |               |                |          |                       |                   |                   |                |              |  |
|             |               |                |          |                       |                   |                   |                |              |  |
|             |               |                |          |                       |                   |                   |                |              |  |
|             |               |                |          |                       |                   |                   |                |              |  |
|             |               |                |          |                       |                   |                   |                |              |  |
|             |               |                |          |                       |                   |                   |                |              |  |
|             |               |                |          |                       |                   |                   |                |              |  |

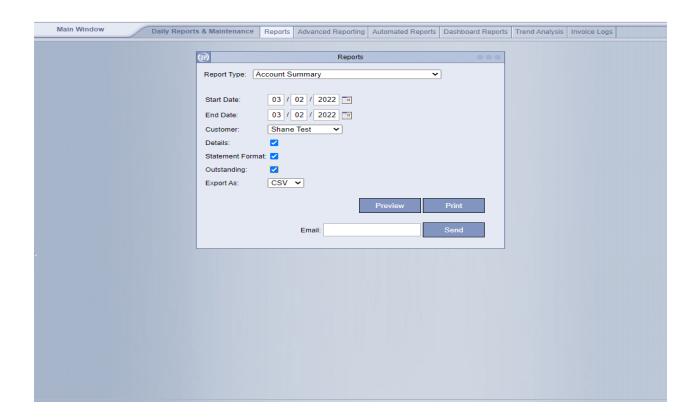

- Using the preview option, we can see our statement. If you wanted to print it out, you could just use the print button and then select your printer. The statement will show any owing invoices, items, and total.

| El Charro Norte              |                             |                      |                                          |                             |                             | Account Summary (Outstanding)      |                      |  |  |
|------------------------------|-----------------------------|----------------------|------------------------------------------|-----------------------------|-----------------------------|------------------------------------|----------------------|--|--|
|                              |                             | Bill to:             |                                          |                             | Dat                         |                                    |                      |  |  |
| Shane Test<br>Mynt           |                             |                      |                                          |                             | To:<br>Prir                 | Mar 02, 2022<br>nted: Mar 02, 22 1 |                      |  |  |
| Date                         |                             |                      | Descriptio                               | n                           |                             |                                    | Amount               |  |  |
| Mar 02 07:51AM               |                             |                      | Invoice #10<br>1 x 1 Meat                |                             |                             |                                    | \$6.66               |  |  |
| Mar 02 10:44AM               |                             |                      | Invoice #10<br>1 x Battery<br>1 x Wiring |                             |                             |                                    | \$126.25             |  |  |
|                              |                             |                      | Total                                    |                             |                             |                                    | \$132.91             |  |  |
| 0-15 <u>Days</u><br>\$132.91 | 15-30 <u>Days</u><br>\$0.00 | 30-45 Days<br>\$0.00 | 45-60 Days<br>\$0.00                     | 60-75 <u>Days</u><br>\$0.00 | 75-90 <u>Days</u><br>\$0.00 | 90-105 Days<br>\$0.00              | > 105 Days<br>\$0.00 |  |  |
|                              |                             | C                    | ору                                      | Print                       | Close                       |                                    |                      |  |  |

- For any form of payment on an outstanding balance, you would use the customer profile under "Customers".

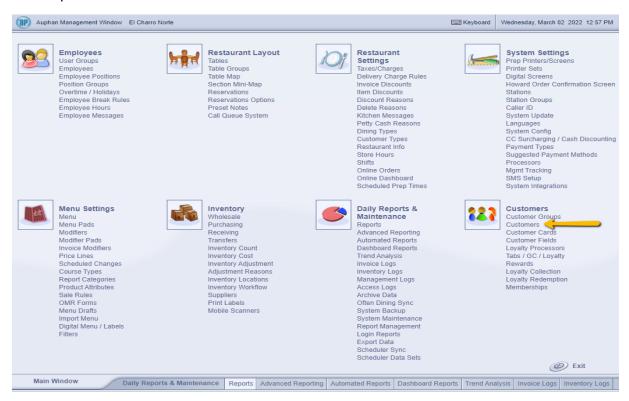

- You can open the profile by clicking on the "Edit" button next to the customer.

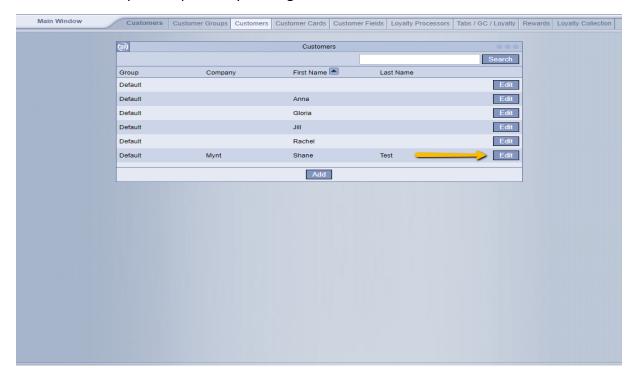

- Scrolling down to the bottom, you will see the customer invoices. Anything in bold is unpaid and outstanding. You can also see other invoices and activity here.

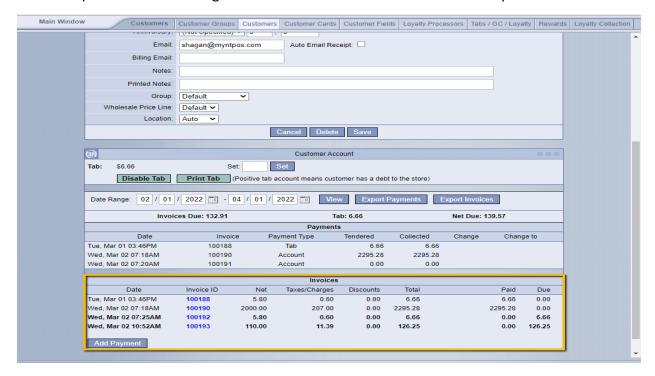

- To have a payment, you can use the "Add Payment" button. From here, customers can pay portions, totals, or however much they want. You can check off the boxes on the left if they only want to pay off a specific one, or both.

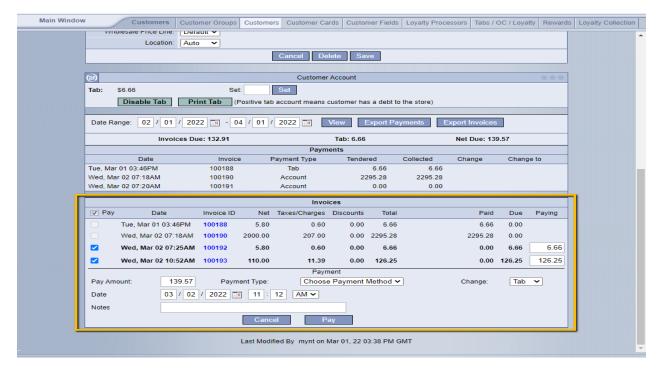

- In this case, I could pay off both using the account payment type, by pressing the drop down and choosing "Account". I will pay for the full amount.

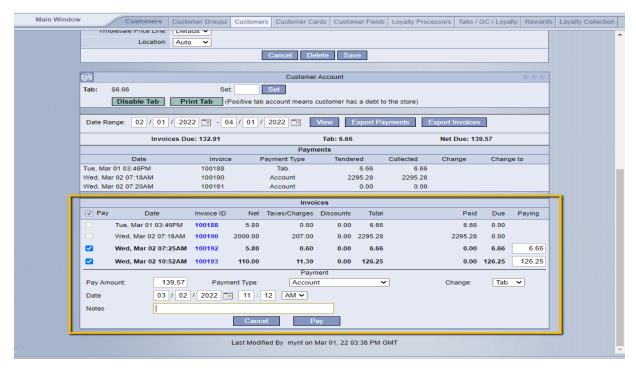

- After doing so, you can see the invoices are now not bold, and above there is a section where it was paid for via account payment.

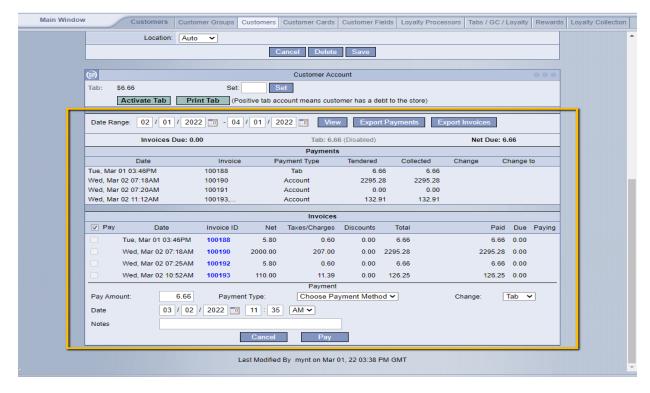

- Now, on the report when I check off outstanding, there is nothing. However, if I uncheck outstanding, we can see their account history.

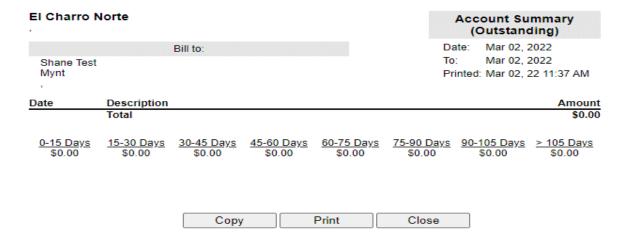

| El Charro Norte     |                      |                      |                      |                      | Account Summary      |                       |                      |  |
|---------------------|----------------------|----------------------|----------------------|----------------------|----------------------|-----------------------|----------------------|--|
|                     |                      |                      |                      |                      | Date                 |                       |                      |  |
| Bill to:            |                      |                      |                      |                      | To:                  | Mar 02, 2022          |                      |  |
| Shane Test<br>Mynt  |                      |                      |                      |                      | Prin                 | ted: Mar 02, 22 11    | :38 AM               |  |
|                     |                      |                      |                      |                      |                      |                       |                      |  |
| Date                |                      | Descri               | ption                |                      |                      |                       | Amount               |  |
|                     |                      |                      | us Balance           |                      |                      |                       | \$0.00               |  |
| Mar 02 07:20AM      |                      |                      | #100190              |                      |                      |                       | \$2295.28            |  |
|                     |                      | 1 x 1 F              | lan                  |                      |                      |                       |                      |  |
| Mar 02 07:20AM      |                      | -Payme               | ent (100190)         |                      |                      |                       | -\$2295.28           |  |
| Mar 02 07:46AM      |                      | -Payme               | ent (100191)         |                      | \$0                  |                       |                      |  |
| Mar 02 07:51AM      |                      |                      |                      |                      |                      |                       | \$6.66               |  |
|                     |                      | 1 x 1 M              | leat Enchilada       |                      |                      |                       |                      |  |
| Mar 02 10:44AM      |                      | Invoice              | #100193              |                      |                      |                       | \$126.25             |  |
|                     |                      | 1 x Bat              | tery                 |                      |                      |                       |                      |  |
|                     |                      | 1 x Win              | ing                  |                      |                      |                       |                      |  |
| Mar 02 11:00AM      |                      | -Payme               | ent (100193, 1001    | 92)                  |                      |                       | -\$132.91            |  |
|                     |                      | Total N              | lew Balance as o     | of Mar 02, 2022      |                      |                       | \$0.00               |  |
|                     |                      |                      |                      |                      |                      |                       |                      |  |
| 0-15 Days<br>\$0.00 | 15-30 Days<br>\$0.00 | 30-45 Days<br>\$0.00 | 45-60 Days<br>\$0.00 | 60-75 Days<br>\$0.00 | 75-90 Days<br>\$0.00 | 90-105 Days<br>\$0.00 | > 105 Days<br>\$0.00 |  |
| \$0.00              | \$0.00               | \$0.00               | \$0.00               | \$0.00               | \$0.00               | \$0.00                | \$0.00               |  |
|                     |                      |                      |                      |                      |                      |                       |                      |  |
|                     |                      |                      |                      |                      |                      |                       |                      |  |
|                     |                      |                      |                      |                      |                      |                       |                      |  |
|                     |                      | C                    | ору                  | Print                | Close                |                       |                      |  |
|                     |                      |                      |                      |                      |                      |                       |                      |  |

Also, if I go into the closed invoices, we will see the invoice is paid for now successfully.
There is no need to suspend the invoices anymore.

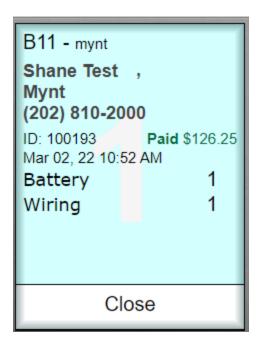